# Connect the power adapter and 1 press the power button

Sluit de netadapter aan en druk op de aan-uitknop Connectez l'adaptateur secteur et appuyez sur le bouton d'alimentation Netzadapter anschließen und Betriebsschalter drücken

Connettere l'adattatore di alimentazione e premere il pulsante Accensione

Schnellstart-Handbuch Guida introduttiva rapida

#### SupportAssist Check and update your computer

Controleer de computer en werk deze bij Recherchez des mises à jour et installez-les sur votre ordinateur

Computer überprüfen und aktualisieren Verificare e aggiornare il computer

#### Register your computer

Registreer de computer | Enregistrez votre ordinateur Computer registrieren | Registrare il computer

#### Dell Help & Support

Dell-help & ondersteuning | Dell aide et assistance

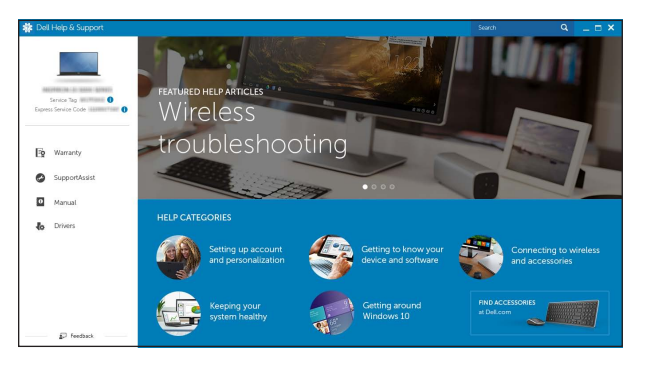

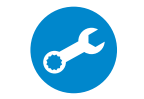

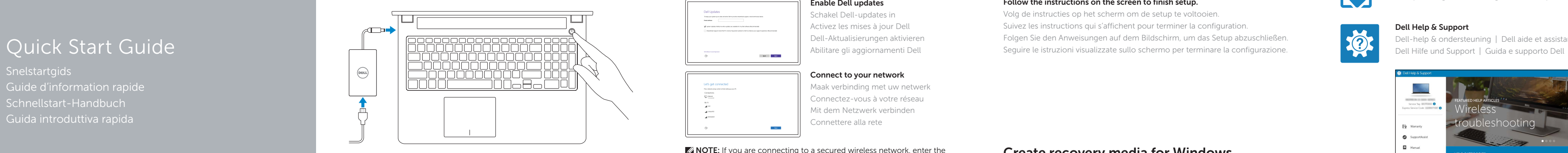

# Inspiron 15 7000 Series

# 2 Finish operating system setup

Voltooi de installatie van het besturingssysteem Terminez la configuration du système d'exploitation Betriebssystem-Setup abschließen Terminare la configurazione del sistema operativo

- **ZAI.B.:** Als u verbinding maakt met een beveiligd draadloos netwerk, vul dan het wachtwoord voor het netwerk in wanneer daar om gevraagd wordt.
- **Z REMARQUE :** si vous vous connectez à un réseau sans fil sécurisé, saisissez le mot de passe d'accès au réseau sans fil lorsque vous y êtes invité.
- ANMERKUNG: Wenn Sie sich mit einem geschützten Wireless-Netzwerk verbinden, geben Sie das Kennwort für das Wireless-Netzwerk ein, wenn Sie dazu aufgefordert werden.
- **N.B.:** se ci si sta connettendo a una rete wireless protetta, inserire la password di accesso alla rete wireless quando richiesto.

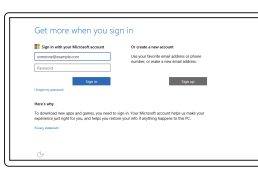

## Windows

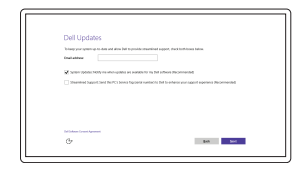

Enable Dell updates

Schakel Dell-updates in Activez les mises à jour Dell Dell-Aktualisierungen aktivieren Abilitare gli aggiornamenti Dell

#### Connect to your network

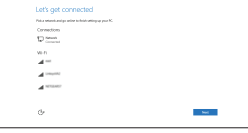

Maak verbinding met uw netwerk Connectez-vous à votre réseau Mit dem Netzwerk verbinden Connettere alla rete

#### $\mathbb Z$  NOTE: If you are connecting to a secured wireless network, enter the password for the wireless network access when prompted.

Wettelijk model | Modèle réglementaire Muster-Modellnummer | Modello di conformità alle normative P57F

#### In Windows search, type Recovery, click Create a recovery media, and follow the instructions on the screen.

#### Sign in to your Microsoft account or create a local account

Meld u aan bij uw Microsoft-account of maak een lokale account aan Connectez-vous à votre compte Microsoft

> Nella casella di ricerca di Windows digitare Ripristino, fare clic su Crea supporto di ripristino e seguire le istruzioni visualizzate.

ou créez un compte local Bei Ihrem Microsoft-Konto anmelden oder

lokales Konto erstellen

Effettuare l'accesso al proprio account Microsoft oppure creare un account locale

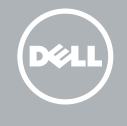

# Ubuntu

#### Follow the instructions on the screen to finish setup.

Volg de instructies op het scherm om de setup te voltooien. Suivez les instructions qui s'affichent pour terminer la configuration. Folgen Sie den Anweisungen auf dem Bildschirm, um das Setup abzuschließen. Seguire le istruzioni visualizzate sullo schermo per terminare la configurazione.

#### Product support and manuals

Productondersteuning en handleidingen Support produits et manuels Produktsupport und Handbücher Supporto prodotto e manuali

Dell.com/support Dell.com/support/manuals Dell.com/support/windows Dell.com/support/linux

#### Contact Dell

Neem contact op met Dell | Contacter Dell Kontaktaufnahme mit Dell | Contattare Dell Dell.com/contactdell

Regulatory and safety Regelgeving en veiligheid Réglementations et sécurité Sicherheitshinweise und Zulassungsinformationen Normative e sicurezza

Dell.com/regulatory\_compliance

#### Regulatory model

Regulatory type Wettelijk type | Type réglementaire Muster-Typnummer | Tipo di conformità

P57F002

#### Computer model

Computermodel | Modèle de l'ordinateur Computermodell | Modello computer

Inspiron 15-7559

© 2015 Dell Inc. © 2015 Microsoft Corporation. © 2015 Canonical Ltd.

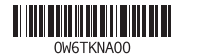

# Locate Dell apps in Windows

Zoek naar Dell-apps in Windows | Localisez vos applications Dell dans Windows Dell Apps in Windows ausfindig machen | Localizzare le app Dell in Windows

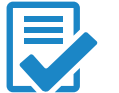

# Create recovery media for Windows

Maak een systeemherstelschijf voor Windows Créer des supports de récupération pour Windows Wiederherstellungsmedium für Windows erstellen Creare un supporto di ripristino per Windows

Typ in het Windows-zoekvak Herstel in, klik op Een systeemherstelschijf maken en volg de instructies op het scherm.

Dans la recherche Windows, entrez Récupération, cliquez sur Créer des supports de récupération, et suivez les instructions à l'écran.

Geben Sie Wiederherstellung in das Windows-Suchfeld ein, klicken Sie auf Wiederherstellungsmedium erstellen, und folgen Sie den Anweisungen auf dem Bildschirm.

# Features

Kenmerken | Caractéristiques | Funktionen | Funzioni

1. Rechte Mikrofone 2. Kamera

3. Kamerastatusanzeige 4. Linkes Mikrofon 5. Netzadapteranschluss 6. USB 3.0-Anschlüsse (2) 7. Kopfhöreranschluss 8. Linker Mausklickbereich 9. Rechter Mausklickbereich

- 2. Fotocamera
- 3. Indicatore di stato della fotocamera
- 4. Microfono sinistro
- 5. Porta adattatore di alimentazione
- 6. Porte USB 3.0 (2)
- 7. Porta auricolar e
- 8. Area per clic con pulsante sinistro
- 9. Area per clic con pulsante destro

- 
- 

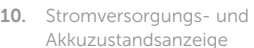

#### 11. Speicherkartenleser

12. USB 3.0-Anschluss mit PowerShare

- 13. HDMI-Anschluss
- 14. Netzwerkanschluss
- 15. Sicherheitskabeleinschub
- 16. Betriebsschalter

11. Lettore di schede multimediali 12. Porta USB 3.0 con PowerShare

17 . Service-Tag-Etikett

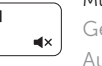

# 1. Microfono destro

10. Indicatore di stato alimentazione

e batteria

13. Porta HDMI 14. Porta di rete

1. Microphone droit 2. Caméra

10. Voyant d'état de l'alimentation

15. Slot cavo di protezione

#### 16. Accensione

17 . Etichetta Numero di servizio

- 11. Lecteur de carte mémoire
- 12. Port USB 3.0 avec PowerShare
- 13. Port HDMI
- 14. Port réseau
- 15. Emplacement pour câble de sécurité
- 16. Bouton d'alimentation
- 17. Étiquette de numéro de série
- 
- 

Sneltoetsen | Touches de fonction Tastaturbefehle | Tasti di scelta rapida

- 1. Microfoons rechts
- 2. Camera
- 3. Statuslampje camera
- 4. Microfoon links
- 5. Poort voor netadapter
- 6. USB 3.0-poorten (2)
- 7. Headsetpoort
- 8. Gebied voor linksklikken
- 9. Gebied voor rechtsklikken
- 10. Lampje voor energieen batterijniveau
- 11. Mediakaartlezer
- 12. USB 3.0-poort met PowerShare
- 13. HDMI-poort
- 14. Netwerkpoort
- 15 . Sleuf voor beveiligingskabel
- 16. Aan-uitknop
- 17 . Servicetag

- 1. Right microphone
- 2. Camera
- 3. Camera-status light
- 4. Left microphone
- **5.** Power-adapter port
- 6. USB 3.0 ports (2)
- 7. Headset port 8. Left-click area
- 
- 9. Right-click area
- **10.** Power and battery-status light
- 11. Media-card reader
	-
- 12. USB 3.0 port with PowerShare
- 13. HDMI port
- 14. Network port
- 15. Security-cable slot
- 16. Power button
- 17. Service Tag label

3. Voyant d'état de la caméra 4. Microphone gauche 5. Port de l'adaptateur secteur

6. Ports USB 3.0 (2) 7. Port pour casque

- 8. Zone de clic gauche
- 9. Zone de clic droit
- REMARQUE : pour plus d'informations, consultez la section *Caractéristiques* sur Dell.com/support .
- ANMERKUNG: Weitere Informationen finden Sie unter *Technische Daten* auf Dell.com/support .
- N.B.: per maggiori informazioni, vedere Specifiche all'indirizzo Dell.com/support.

# Shortcut keys

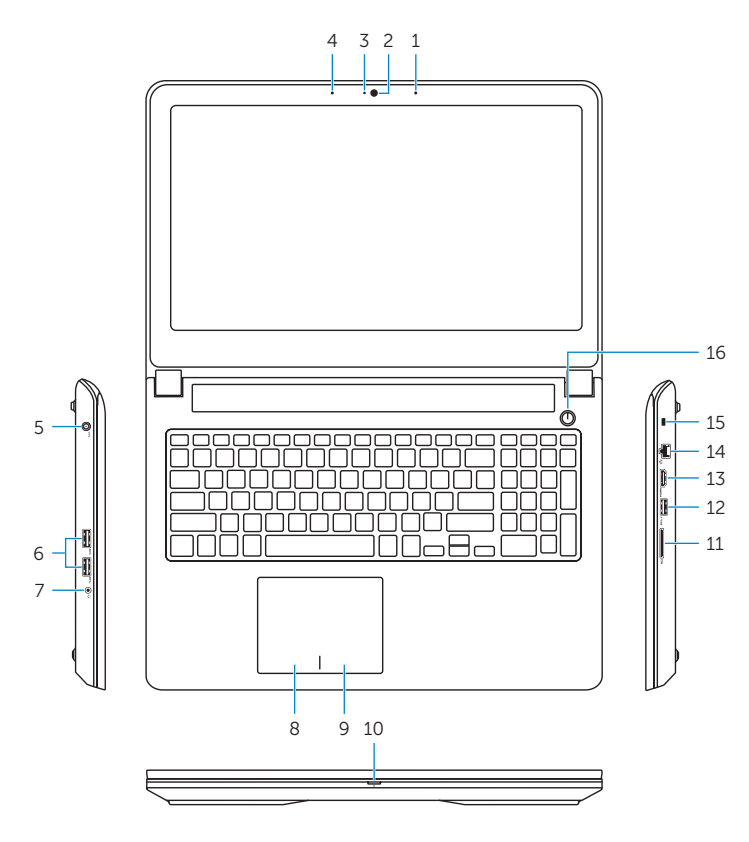

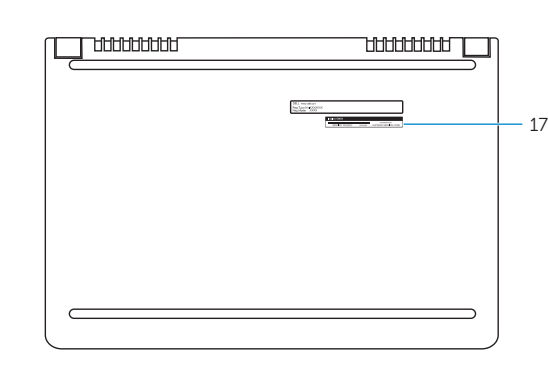

### Mute audio

Geluid dempen | Couper le son Audio stummschalten | Disattiva audio

#### Decrease volume

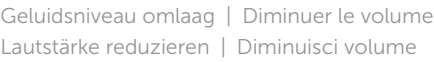

#### Increase volume

Geluidsniveau omhoog | Augmenter le volume Lautstärke erhöhen | Aumenta volume

### Play previous track/chapter

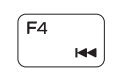

 $F2$ 

- Vorige track/hoofdstuk afspelen Lire le morceau ou le chapitre précédent
- Vorherigen Titel bzw. vorheriges Kapitel wiedergeben Riproduci traccia/capitolo precedente

### Play/Pause

Afspelen/Pauzeren | Lecture/Pause  $\rightarrow$  11 Wiedergabe/Pause | Riproduci/Metti in pausa

### Play next track/chapter

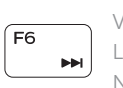

Volgende nummer/hoofdstuk afspelen Lire le morceau ou le chapitre suivant

Nächsten Titel bzw. nächstes Kapitel wiedergeben Riproduci traccia/capitolo successivo

#### Switch to external display

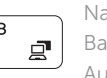

Naar extern beeldscherm schakelen

Basculer vers un moniteur externe Auf externe Anzeige umschalten Passa al display esterno

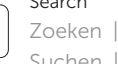

Search

Zoeken | Rechercher Suchen | Ricerca

### Toggle keyboard backlight

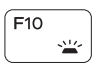

Achtergrondverlichting van het toetsenbord in-/uitschakelen

Définir le rétroéclairage du clavier Tastaturbeleuchtung umschalten Interruttore retroilluminazione tastiera

#### Decrease brightness

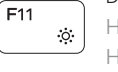

Helderheid verminderen | Diminuer la luminosité Helligkeit reduzieren | Riduci luminosità

#### Increase brightness

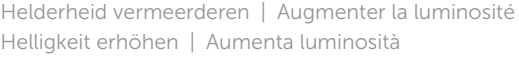

### Turn off/on wireless

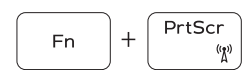

Draadloos in-/uitschakelen Activer/Désactiver le sans fil

Wireless ein-/ausschalten Attiva/Disattiva modalità senza fili

### Toggle Fn-key lock

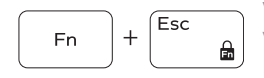

Vergrendeling van Fn-toets in-/uitschakelen Verrouiller/Déverrouiller la touche Fn Fn-Tastensperre umschalten Alterna Fn-tasto di blocco

### NOTE: For more information, see *Specifications* at Dell.com/support .

N.B.: Zie *Specificaties* op Dell.com/support voor meer informatie.